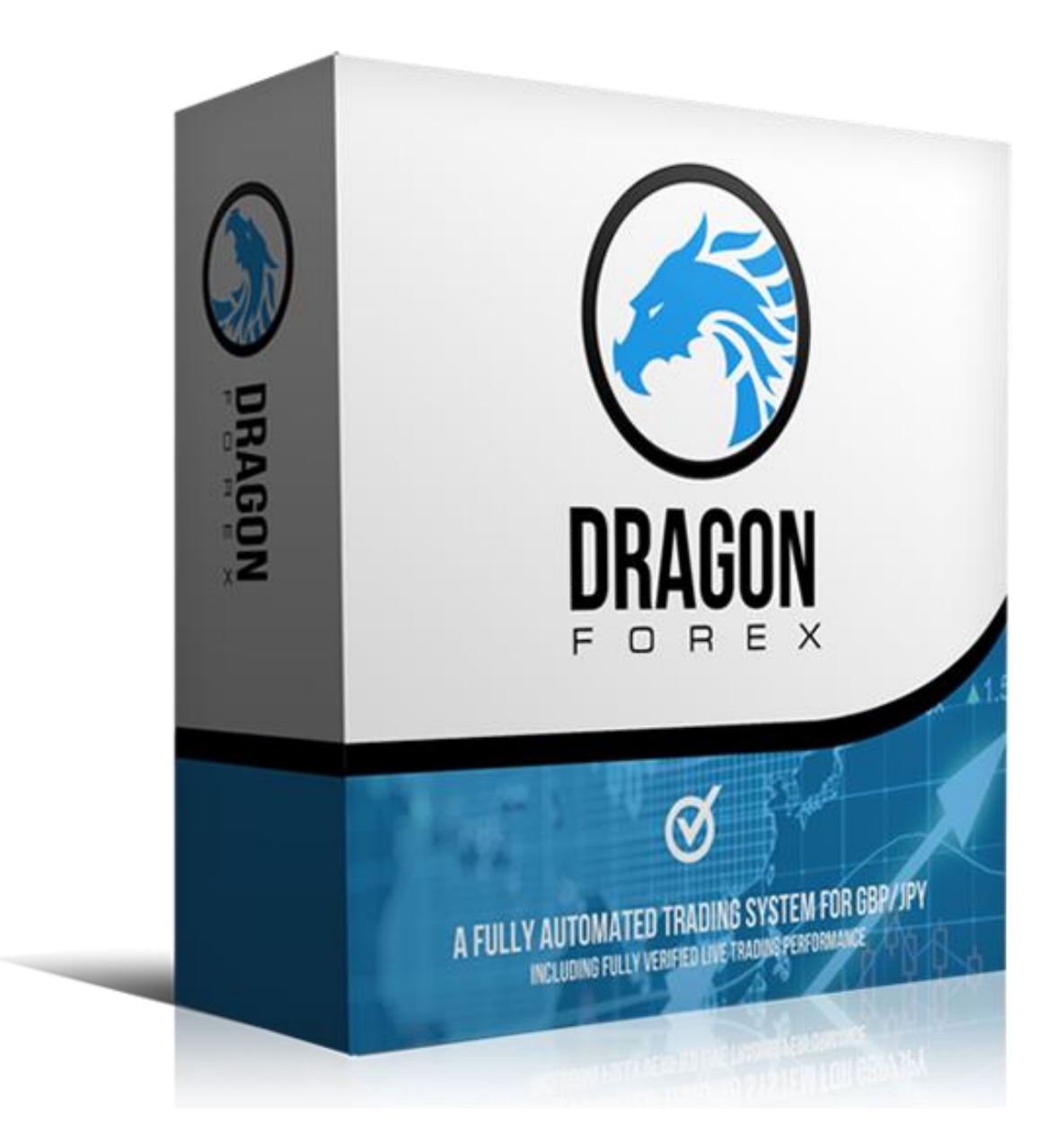

# Dragon Forex User Manual v1.0

Updated 1st February 2017

[www.dragonforex.net](http://www.dragonforex.net/)

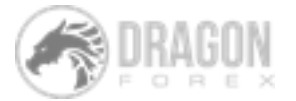

# Table of Contents

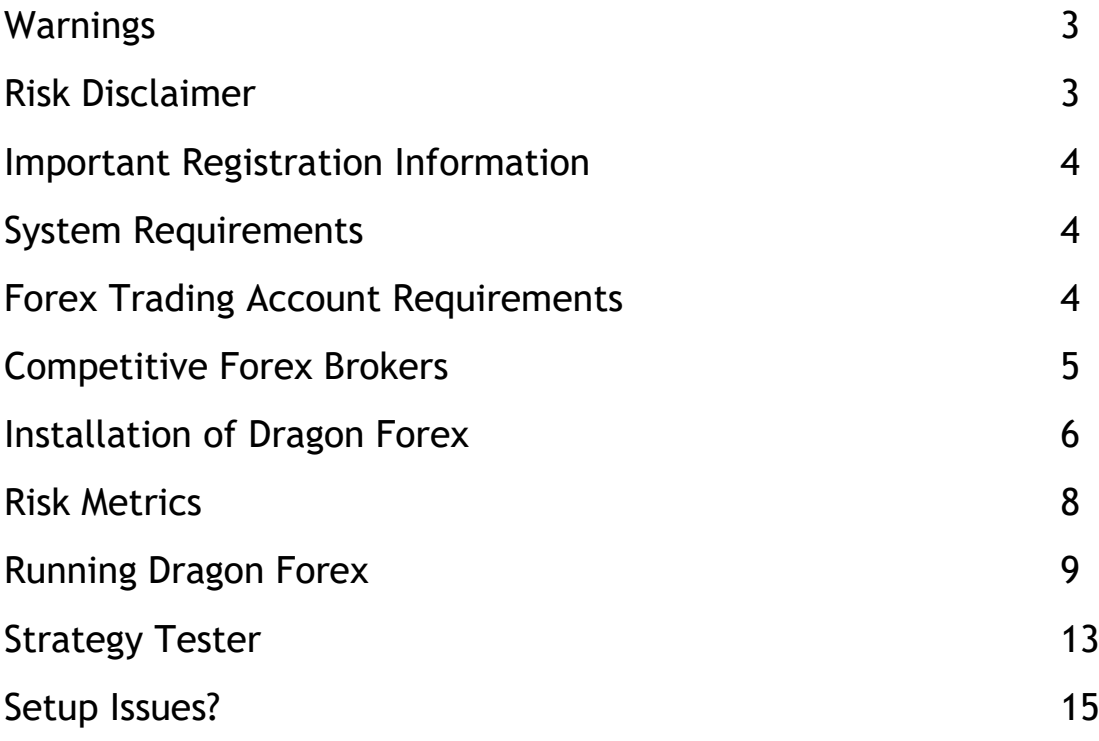

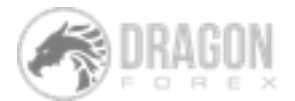

## <span id="page-2-0"></span>Warnings

All contents of this manual are neither an endorsement, nor a solicitation of any sort, and cannot be considered as a promotional offer. All information you receive is unsolicited, private encoded communications of privileged, proprietary, and confidential information for you only and by purchasing the given product you agree to keep this information private, confidential, and protected from any disclosure. You also agree to indemnify and hold harmless the authors of this product, their employees, contractors, and service providers. Unauthorized copying and distribution of all or any parts of this manual or product are strictly prohibited and will result in civil liability and criminal charges brought against the violators and their aides.

# <span id="page-2-1"></span>Risk Disclaimer

Disclaimer U.S. Government Required Disclaimer – Trading foreign exchange on margin carries a high level of risk, and may not be suitable for all investors. The high degree of leverage can work against you as well as for you. Before deciding to invest in foreign exchange you should carefully consider your investment objectives, level of experience, and risk appetite. The possibility exists that you could sustain a loss of some or all of your initial investment and therefore you should not invest money that you cannot afford to lose. You should be aware of all the risks associated with foreign exchange trading, and seek advice from an independent financial advisor if you have any doubts. Clearly understand this: Information contained within this course is not an invitation to trade any specific investments. Trading requires risking money in pursuit of future gain. That is your decision. Do not risk any money you cannot afford to lose. This document does not take into account your own individual financial and personal circumstances. It is intended for educational purposes only and NOT as individual investment advice. Do not act on this without advice from your investment professional, who will verify what is suitable for your particular needs & circumstances. Failure to seek detailed professional personally tailored advice prior to acting could lead to you acting contrary to your own best interests & could lead to losses of capital.

\*CFTC RULE 4.41 – HYPOTHETICAL OR SIMULATED PERFORMANCE RESULTS HAVE CERTAIN LIMITATIONS. UNLIKE AN ACTUAL PERFORMANCE RECORD, SIMULATED RESULTS DO NOT REPRESENT ACTUAL TRADING. ALSO, SINCE THE TRADES HAVE NOT BEEN EXECUTED, THE RESULTS MAY HAVE UNDER-OR-OVER COMPENSATED FOR THE IMPACT, IF ANY, OF CERTAIN MARKET FACTORS, SUCH AS LACK OF LIQUIDITY. SIMULATED TRADING PROGRAMS IN GENERAL ARE ALSO SUBJECT TO THE FACT THAT THEY ARE DESIGNED WITH THE BENEFIT OF HINDSIGHT. NO REPRESENTATION IS BEING MADE THAT ANY ACCOUNT WILL OR IS LIKELY TO ACHIEVE PROFIT OR LOSSES SIMILAR TO THOSE SHOWN.

By using Dragon Forex, you acknowledge that you are familiar with these risks and that you are solely responsible for the outcomes of your decisions. We accept no liability whatsoever for any direct or consequential loss arising from the use of this product. It's to be noted carefully in this respect, that past results are not necessarily indicative of future performance.

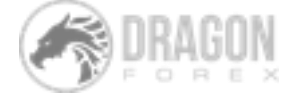

## <span id="page-3-0"></span>Important Registration Information

Upon successful purchase of Dragon Forex, you will automatically receive the demo version (DragonForexV1.0\_Demo.ex4 file with set files for H1 and H4 GBP/JPY) via your registered (ClickBetter) email address that will work on any demo MetaTrader 4 trading account.

**Important** - As requested on our thank you for purchase page, you must send Dragon Forex an email [\(admin@dragonforex.net\)](mailto:admin@dragonforex.net) stating your ClickBetter receipt number and account numbers for which the live version is to be activated otherwise you will not have access to our live account version. You will receive the live account version within 24 hours of sending us the information (usually much sooner).

# <span id="page-3-1"></span>System Requirements

Below are the minimum specifications we suggest for the environment in which to run Dragon Forex through MetaTrader 4.

- Windows Vista/7/8/10 or Windows Server 2008
- 1.5 GHz Processor Speed
- 1 GB RAM
- **Continuous** internet connection

# <span id="page-3-2"></span>Forex Trading Account Requirements

Like any trading strategy Dragon Forex performs best in a low cost, fast execution, low slippage trading environment.

- Raw/low spread forex trading account
- MetaTrader 4 trading platform
- 0.01 lot minimum trade size
- Suggested minimum account size for Live Trading \$300

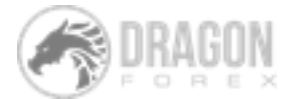

## Competitive Forex Brokers

We have vast experience in the Forex industry, we know that trading costs, execution and slippage have a major impact upon profitability. We've done the hard work for you and identified Forex brokers who have competitive spreads, fast execution, minimal slippage and MetaTrader 4 trading platform. All you have to do… is compare, select and open a trading account. To replicate our verified myfxbook results we recommend Pepperstone and or IC Markets.

<span id="page-4-0"></span>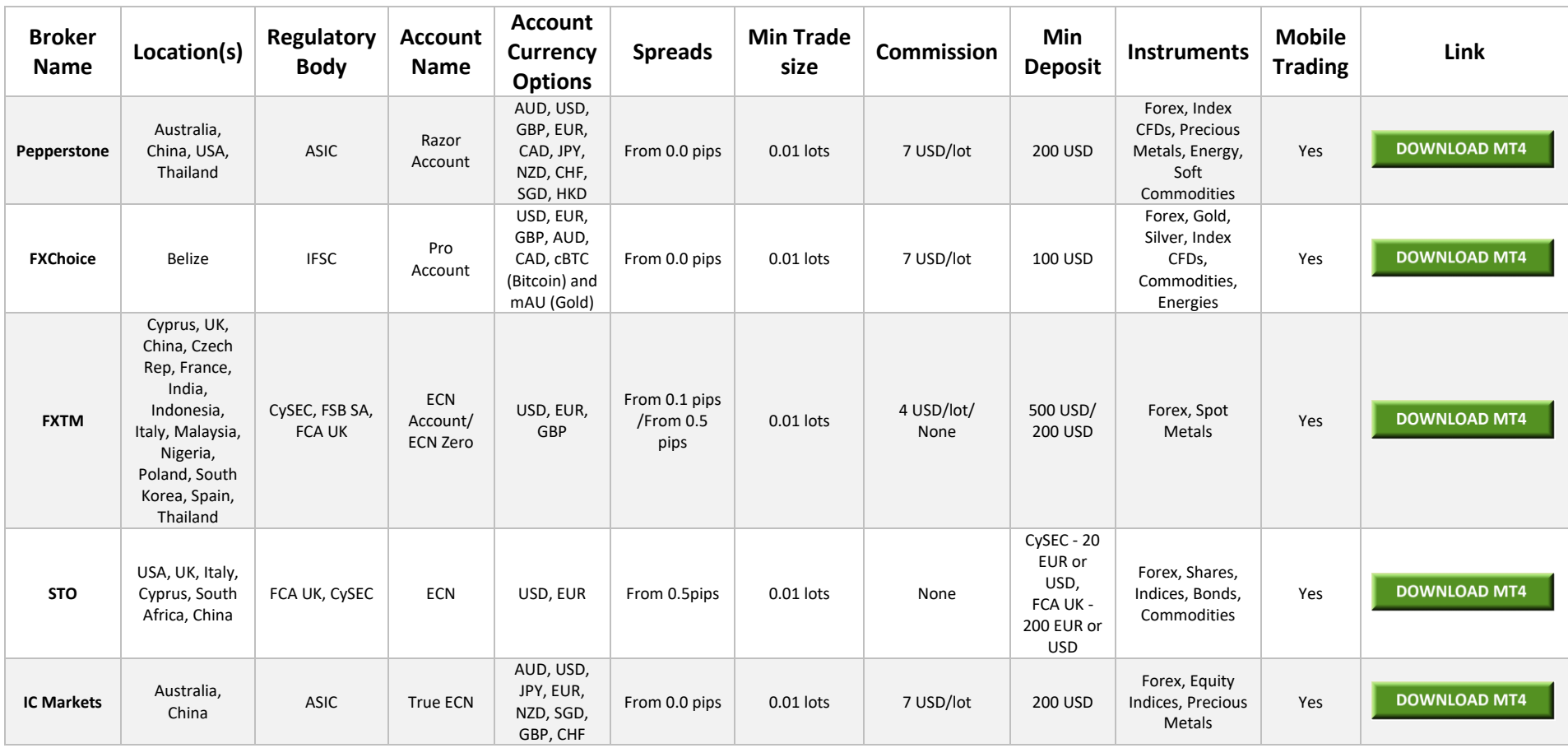

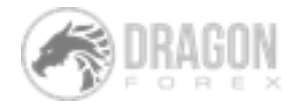

## <span id="page-5-0"></span>Installation of Dragon Forex

Upon successful purchase of Dragon Forex you will automatically receive the version that will work on any Demo account. As requested on our thank you for purchase page, you must send Dragon Forex an email stating your receipt number and account numbers for which the live version is to be activated.

For the purpose of illustration the Demo package will be used however, the process is identical for the live version.

After downloading please extract the ZIP file and all items within it to an accessible location (e.g. Desktop). For Unzip Software please use http://www.7-zip.org/download.html

It is assumed at this point that you have opened a trading account and have downloaded the MetaTrader 4 terminal from your chosen forex broker.

#### **Installation steps:**

- 1. Open the MetaTrader 4 terminal
- 2. Open the MetaTrader 4 data folder
	- 2.1. Click "File"
	- 2.2. Go to "Open Data Folder"

See this step on the picture:

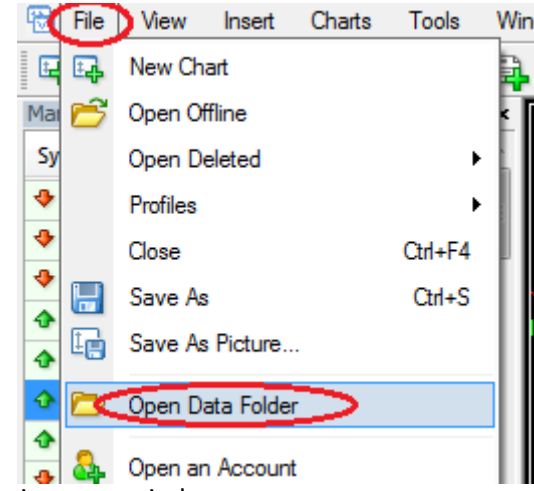

The MetaTrader 4 Data Folder will open in a new window.

3. Open the "MQL4" folder, then open the "Experts" folder

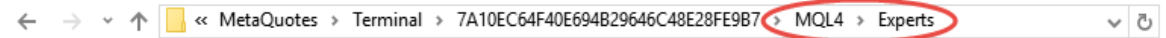

- 4. Go to the previously downloaded and extracted "DragonForexV1.0" folder. Copy and paste the file "DragonForexV1.0 demo.ex4" into the "Experts" folder.
- 5. When you have received the LIVE version from us that will have your account licence numbers, please copy into the same folder as the "DragonForexV1.0\_demo.ex4"

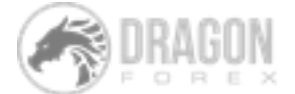

5. Click Back.

**Congratulations, you have successfully installed Dragon Forex into your Expert Advisor Tree along with the corresponding settings for each timeframe.**

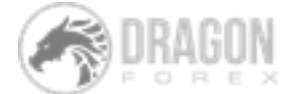

### Risk Metrics

For demonstrative purposes the Table below shows how Dragon Forex has traded in the past and how it is trading live. Information is based on 6-year historical back testing (January 2011 – December 2016), available through our website.

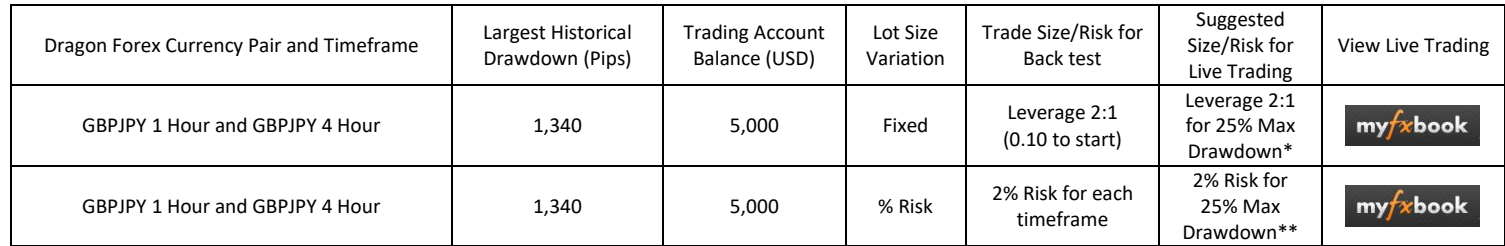

See Appendix 1 for monthly pip return results for each currency pair and timeframe, extracted from myfxbook.

Using the information in the table, you may identify which inputs you prefer to use when running Dragon Forex.

<span id="page-7-0"></span>\* Leverage 2:1 suggests account balance X 2. (i.e. balance = US\$5,000, then lot size should be 10k lot size).

\*\* Running the system as a portfolio creates a greater risk/reward ratio and smoother equity curve.

You can scale you risk appetite according to the historical results. This means that for leverage 1:1 maximum expected drawdown would be 12.5% and 1% risk per trade would be 12.5% drawdown. That leverage 3:1 maximum expected drawdown would be 37.5% etc.

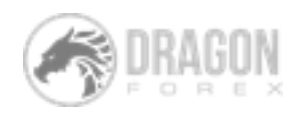

## <span id="page-8-0"></span>Running Dragon Forex

After finishing installation, run the MetaTrader4 terminal.

Depending on your risk profile (determined from the Risk Metrics) in the previous chapter follow the instructions for running Dragon Forex on each of the timeframes.

Repeat Steps 3 through to 9 for each timeframe (H1 and H4) to run Dragon Forex.

#### **Enabling Auto Trading and Expert Advisors**

1. Select "Tools", then "Options" on the MetaTrader 4 Menu bar.

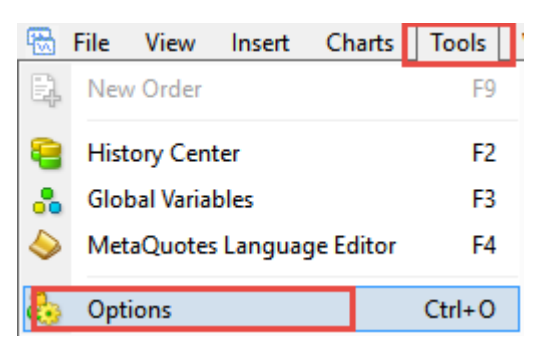

2. The "Options" window will open. Select the Expert Advisors Tab. Select and deselect the tick boxes so that they look identical to the window below. Once done, Click "OK".

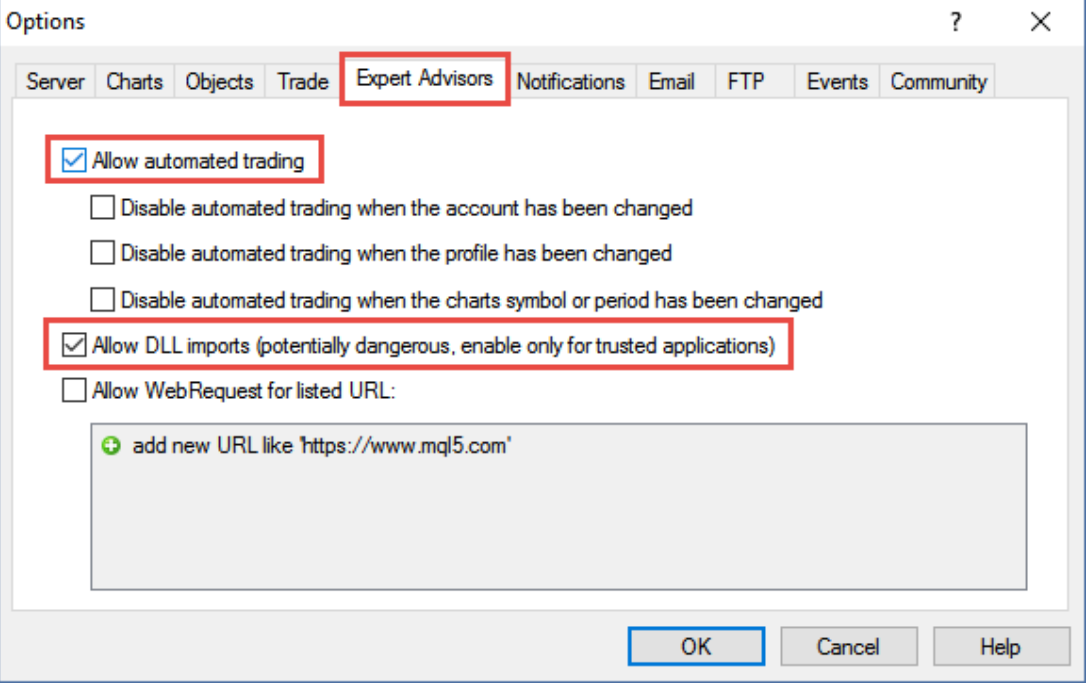

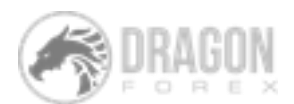

#### **Running Dragon Expert**

3. Open a new chart for GBP/JPY to run Forex Dragon on, this can be done easily through a right-click on the symbol of choice on the Market Watch Window.

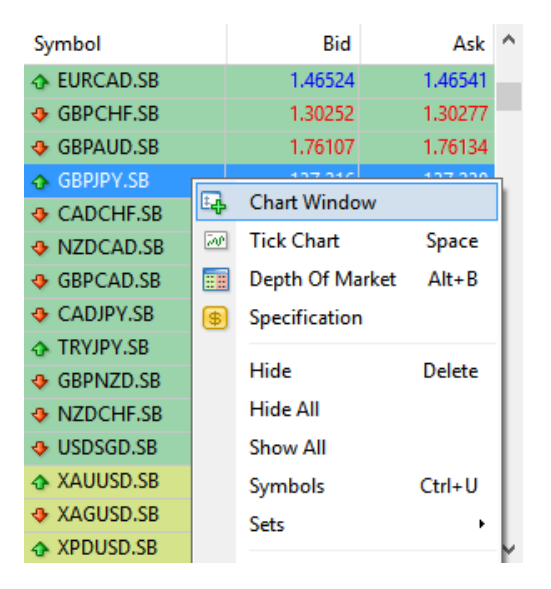

Ensure that the new chart opened is set at the appropriate timeframe, e.g. H1 for 1 hourly.

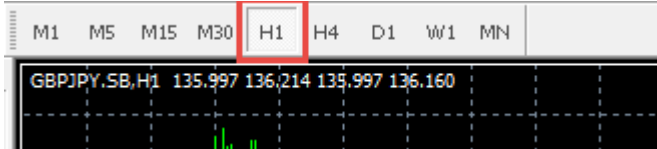

4. In the Navigator Window, you will see an expandable option for Expert Advisors, click the small plus sign to expand the section. If you cannot find the Navigator Window in MetaTrader 4, while the terminal is the active window press "CTRL+N" and it should appear.

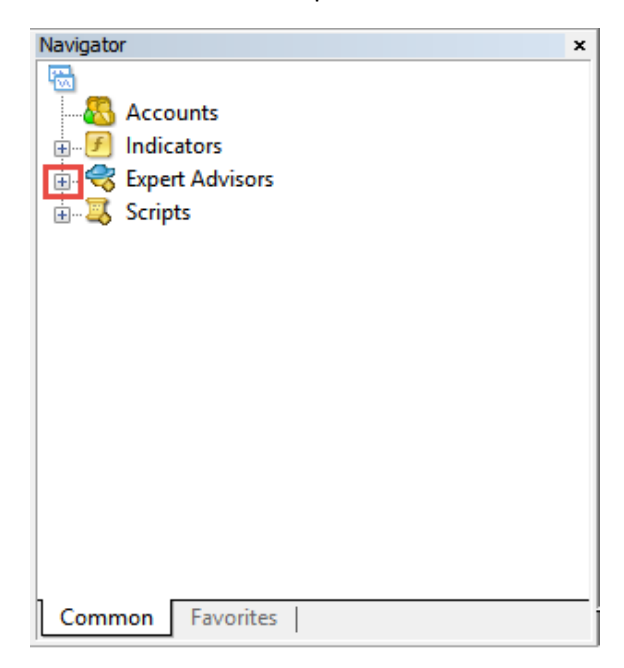

When expanded you will observe ForexDragonV1.0 demo Expert Advisor in the section.

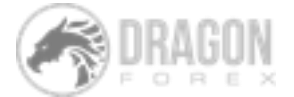

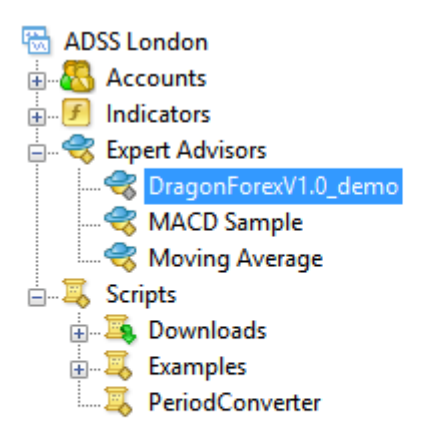

5. To add the Expert Advisor to a chart double-click on it or drag and drop it to the chart.

#### 6. Select the "Common" tab and ensure that the tick boxes look like the image below.

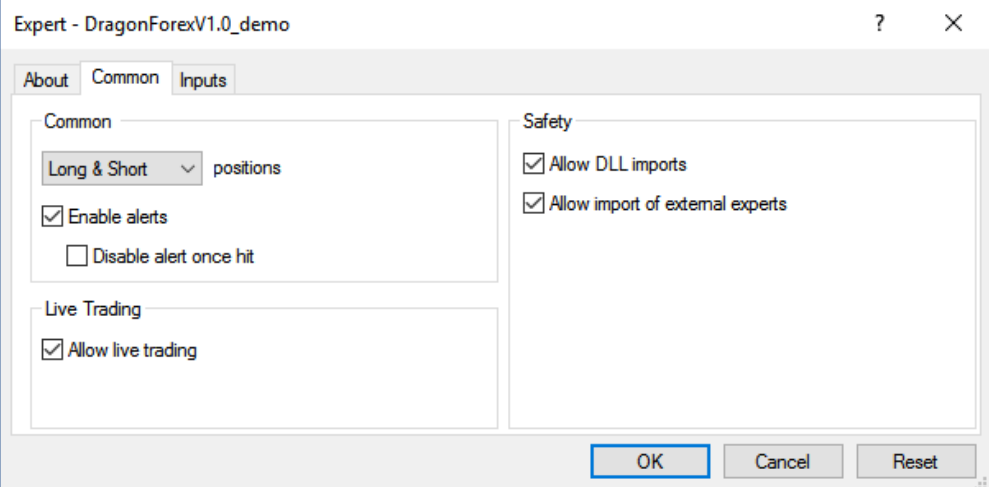

#### 7. Select the "Inputs" tab.

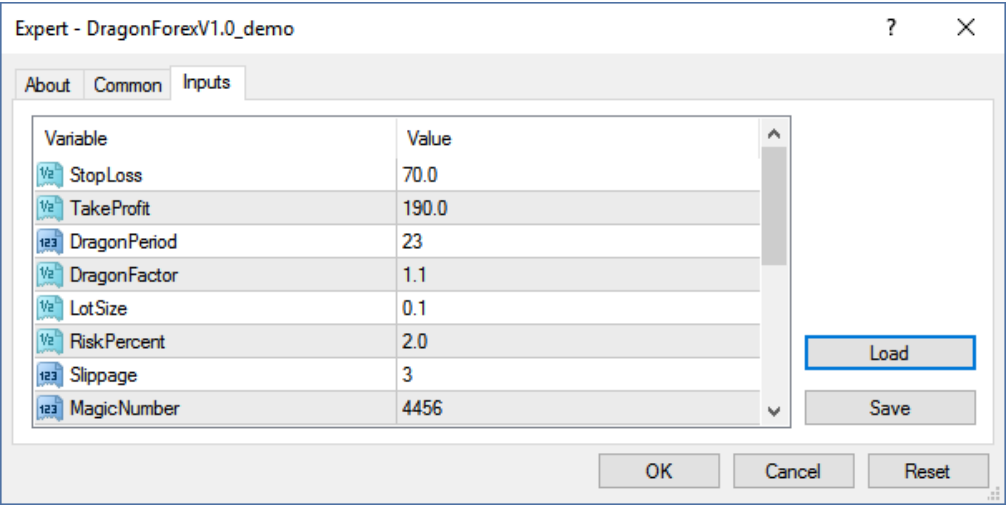

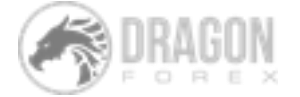

10. GBP/JPY H1 settings should be as follows, please insert your desired lot size to "Lot Size". If you have a value in lot size, this will override "risk percent". If no value is inserted to Lot size then EA will use "risk percent" for money management.

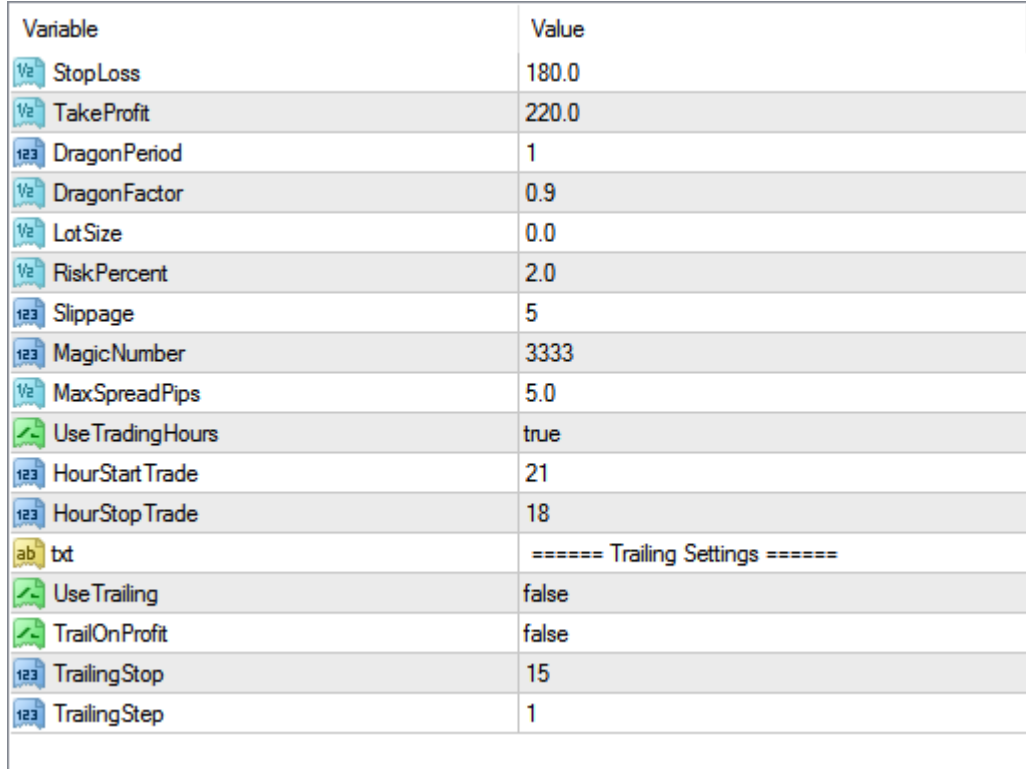

**Note 1 These inputs are for MetaTrader 4 Broker chart time of GMT+2. If your broker time is different, you must alter accordingly. For example, if your broker time is GMT+3 instead of GMT+2, instead of HourStart Trade 21 and HourStop Trade 18, you will enter HourStart Trade 22 and HourStop Trade 19.** This is applicable for H1 settings only as H4 does not use Trading Hours.

11. GBP/JPY H4 settings should be as follow;

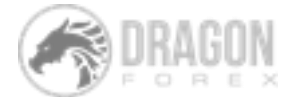

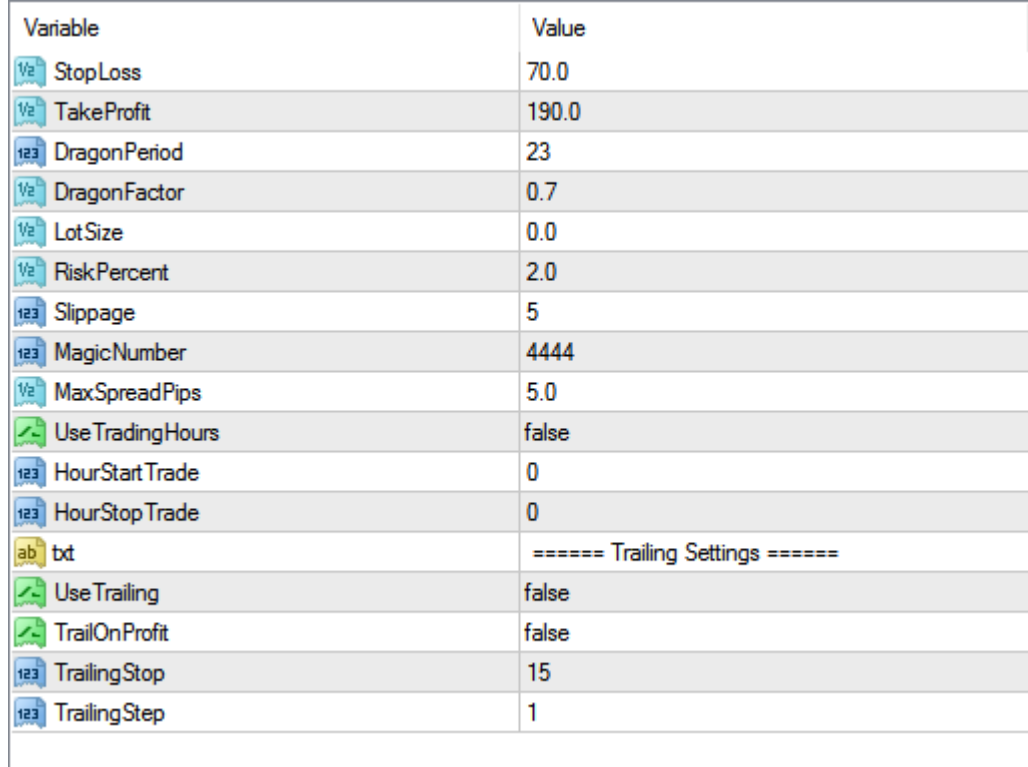

The following Inputs are variables and should be modified suitably, default is LotSize 0.0, Risk Percent 2:

- LotSize Determined through the risk metrics section (dependent on account balance and preferred drawdown limit)
- RiskPercent If LotSize is set to 0.0, the RiskPercent method for money management will be employed, e.g. 2% per trade. Please ensure your account has enough equity to open a risk % trade (a very small account balance won't be able to use 2% Risk as the lot size would be smaller than the broker allows if 0.01 is not allowed, therefore would not trade).

The following Inputs are constants (i.e. the same no matter which pair or timeframe Dragon Forex is running on).

- Slippage 5 (set to 5, if broker slippage is >5, then the particular trade is nulled)
- MaxSpreadPips 5 (this avoid system opening trade in very high volatility) UseTrailing false (provision for client to use trailing stop loss, if use

trailing=true then system will move Stop loss to breakeven at TrailingStop Number.

• TrailingStep The pip increment of the trailing stop loss.

When you have entered and double-checked the correct inputs depending on the timeframe, click "OK" on the "Inputs" window.

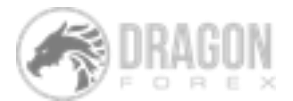

12. Confirm that Dragon Forex is running correctly by checking the top right corner where you should see a smiley face.

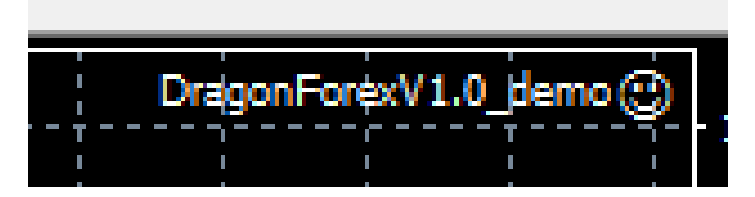

And top left corner where you should see confirmation of running, account balance, lot size and risk% settings

| GBPJPY, H1 141.718 141.851 141.480 141.70                |  |  |
|----------------------------------------------------------|--|--|
|                                                          |  |  |
| inForexsystem in now running<br>ccount Balance: 10000.00 |  |  |
| Lot Size: 0.00.                                          |  |  |
| Risk %: 2.00                                             |  |  |
|                                                          |  |  |

**Congratulations, are now successfully running Dragon Forex.**

13. Repeat, Steps 3 through to 13 to have both H1 and H4 timeframes running.

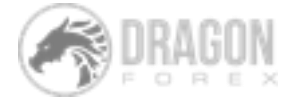

# <span id="page-14-0"></span>Strategy Tester

You will only be able to perform Back-testing using the Live version using Live account numbers linked to your license with Dragon Forex. Demo version may be used to perform backtesting on demo accounts.

## <span id="page-14-1"></span>Setup Issues?

Contact us with any questions you have regarding Dragon Forex, admin@dragonforex.net.

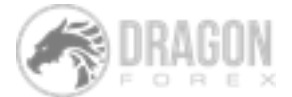